# **Data Entry Procedures**

# **Chapter 1. Data Entry Overview**

The Budget Execution Procedures perform the following functions:

- u Identify transactions and inquiry tables associated with the Budget Execution subsystem
- u Identify transactions and inquiry tables associated with tracking authority, commitments, obligations, and expenditures related to appropriated funds
- u Provide procedures to enter and process budget transactions

# A. Data Entry Documents and Budget Levels

Funds are distributed in HUDCAPS by processing budget documents. Some levels require both an entry transaction and approval transaction prior to further distributing the funds. The following table lists the necessary transactions for each budget level.

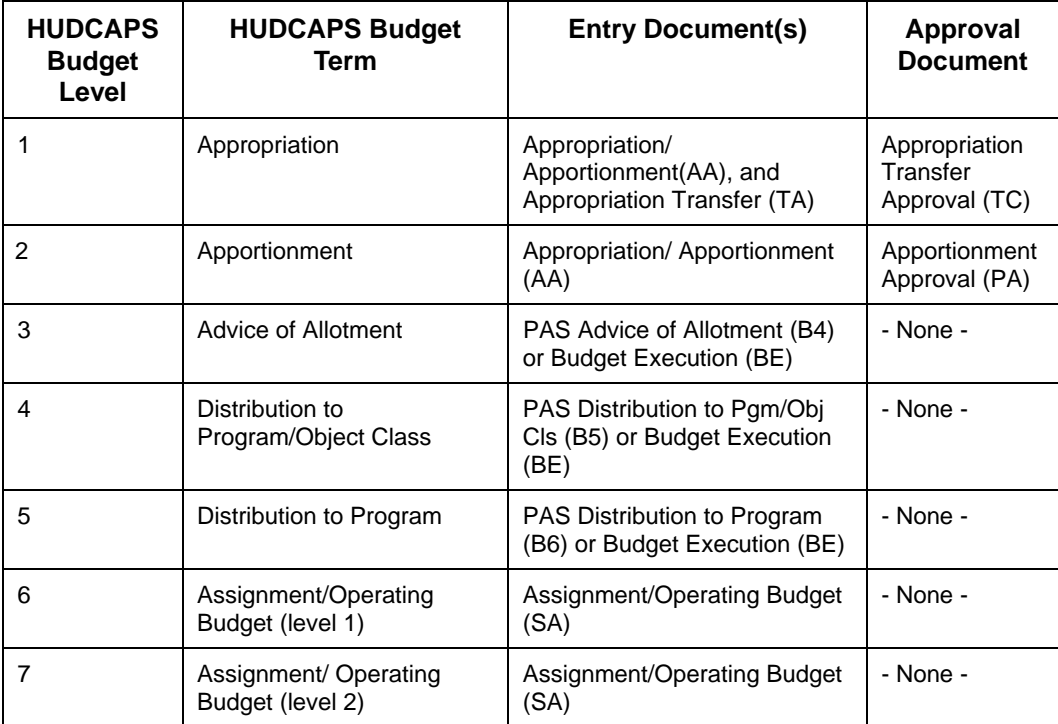

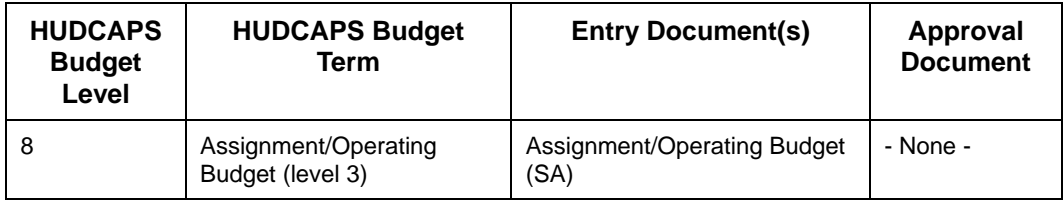

Use the Budget Execution Document (BE) for entry of the administrative funds.

# B. Verify Fund Availability

Prior to processing a HUDCAPS budget document, fund availability should be verified by scanning the budget inquiry table which corresponds to the preceding budget level.

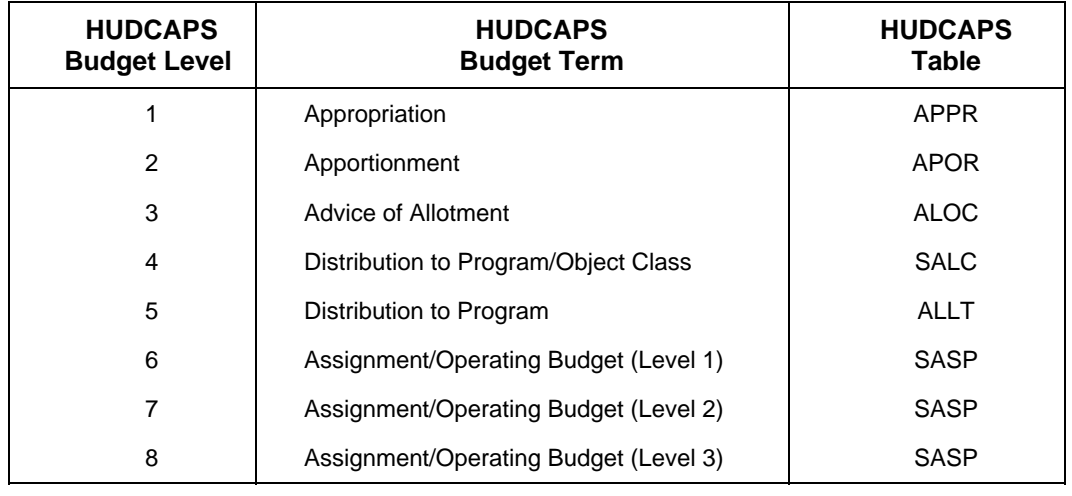

**Note** Users can not verify fund availability at the Appropriation level, as it is the first level of distribution.

# **Chapter 2. Appropriation/Apportionment for No-Year and Multi-Year Funds**

- A. Appropriation/Apportionment (AA) Document for Appropriation of No-Year and Multi-Year Funds
	- **1. Record Appropriation Amount to Master Fund Code With an AA Document** 
		- a. Perform the following steps to process an Appropriation/Apportionment (AA) document to record appropriation amount:
			- (1) Select **File** from the Main menu.
			- (2) Select **New** from the File menu.
			- (3) From the Document drop-down list box, select **Appropriation/Apportionment (AA)**.
			- (4) Enter the **Document ID**.
	- **Note** All AA document IDs referencing a no-year or multi-year fund code include the allotment holder (ex: CFO, HSNG, CPD, PIH, etc.) in the first field. The last digit of the current fiscal year, the third and fourth digit of the fund code and the # sign are included in the second field **(Example: CFO 0HA#)**. By entering the # sign, the system will assign the next available sequentail number for the document ID prefix entered.

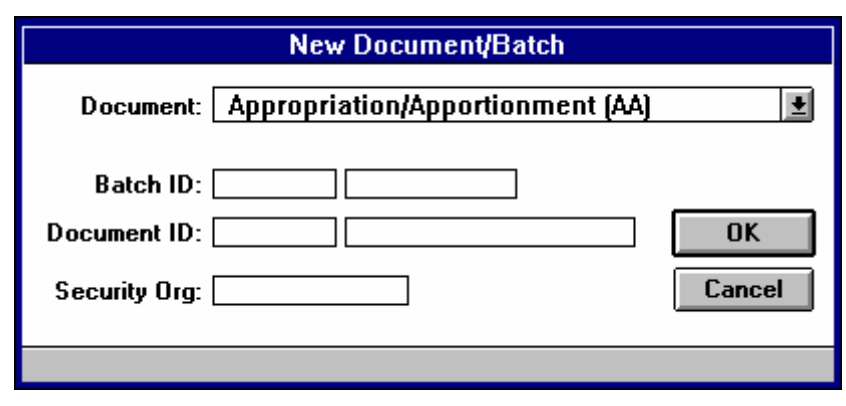

(5) Select **OK** or press the **Enter** key.

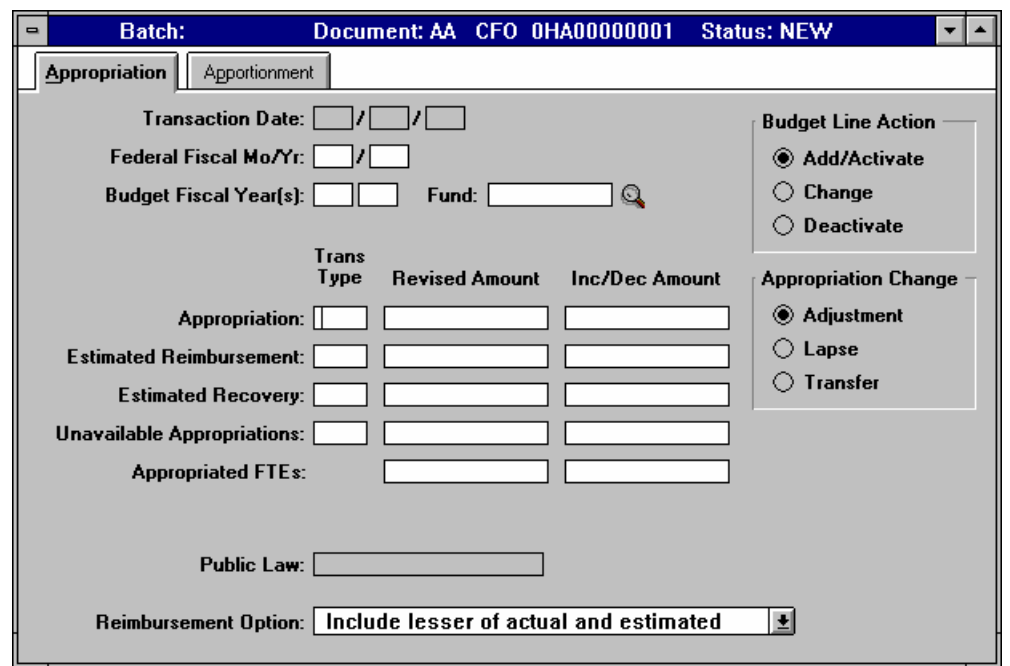

b. Enter the following fields on the **Appropriation** tab:

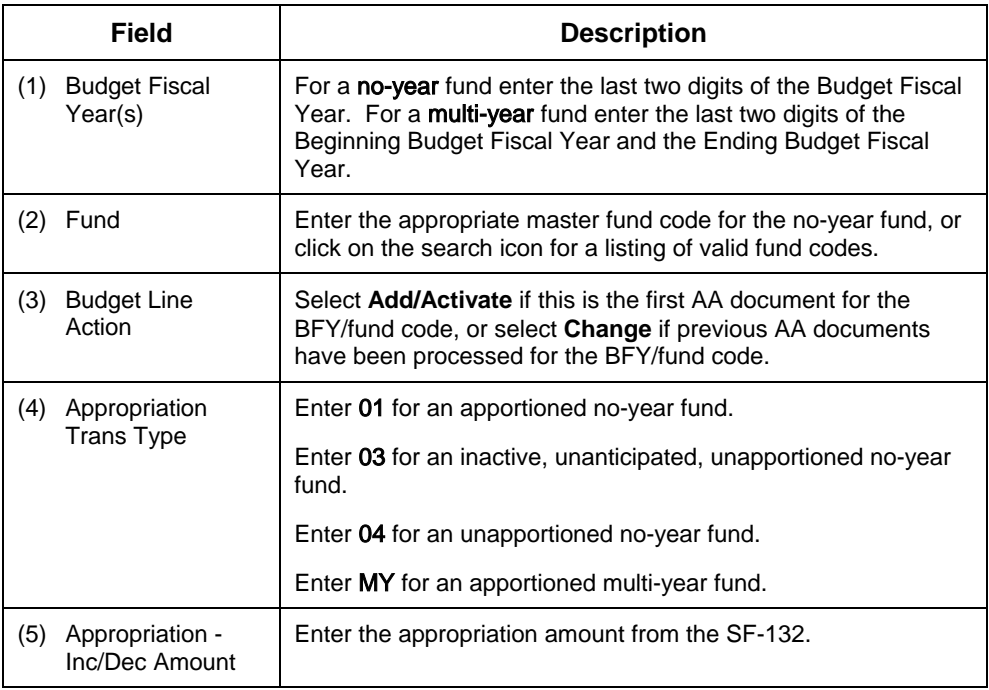

- (6) Select **Document** from the Main menu.
- (7) Select **Edit** from the Document menu.
- (8) View the message area at the bottom of the window for warning or error messages and make the necessary changes.
- **Note** If an error message occurs, use the Online Error Guide by double clicking on the error message. If unable to resolve the error with the Online Error Guide, call the HUDCAPS Help desk.
- (9) Select **Document** from the Main menu.
- (10) Select **Process** from the Document menu.
- (11) When the message, "The document has been accepted, do you want to close the document?" appears, select **Yes** to close the document, or **No** to keep the document open.

Refer to Appendix A for examples of populated documents for a **No-Year** fund and a **Multi-Year** fund. See Example A-1.A.

#### **2. Create Component Fund Record with an AA Document**

- a. Perform the following steps to process an Appropriation/Apportionment (AA) document to establish each of the Component funds:
	- (1) Select **File** from the Main menu.
	- (2) Select **New** from the File menu.
	- (3) From the Document drop-down list box, select **Appropriation/Apportionment (AA)**.
	- (4) Enter the **Document ID**.
- **Note** All AA document IDs referencing a no-year or multi-year fund code include the allotment holder (ex: CFO, HSNG, CPD, PIH, etc.) in the first field. The last digit of the current fiscal year, the third and fourth digit of the fund code and the # sign are included in the second field **(Example: CFO 0HA#)**.

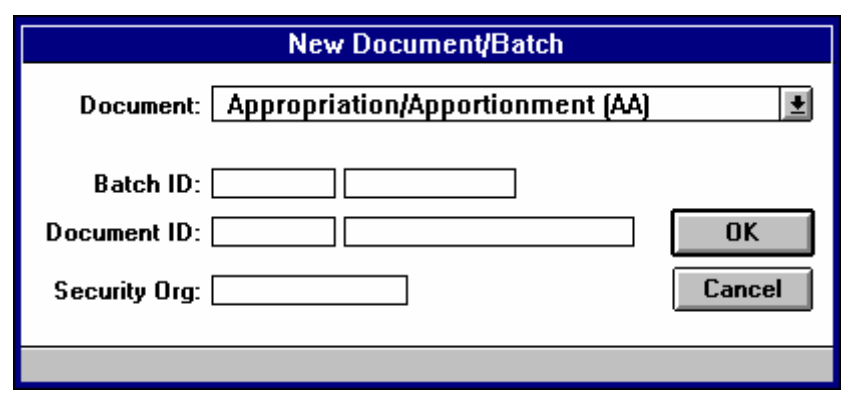

(5) Select **OK** or press the **Enter** key.

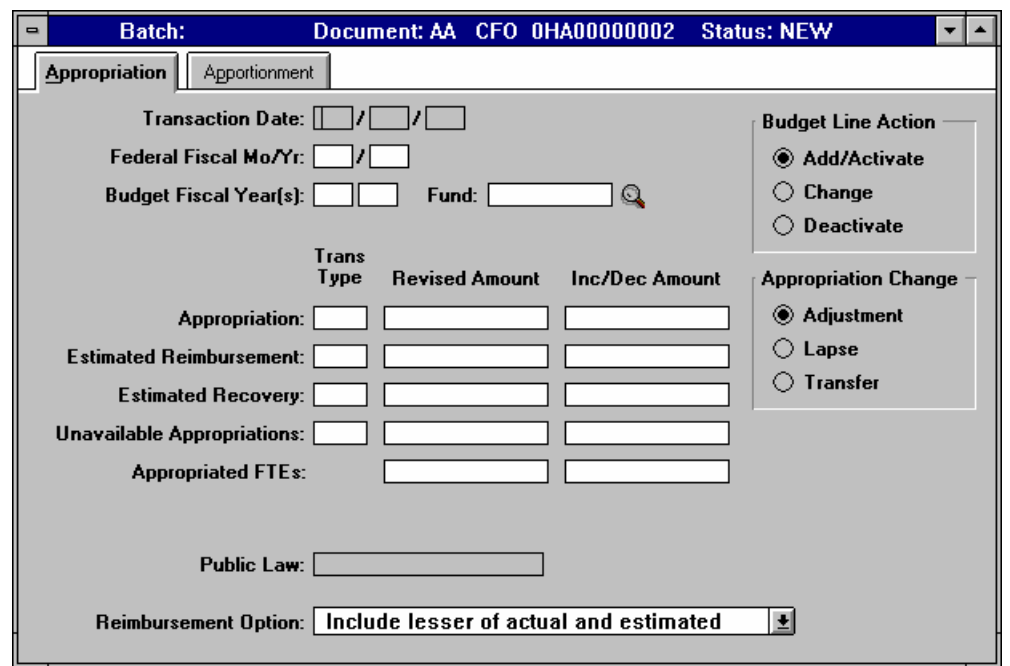

b. Enter the following fields on the **Appropriation** tab:

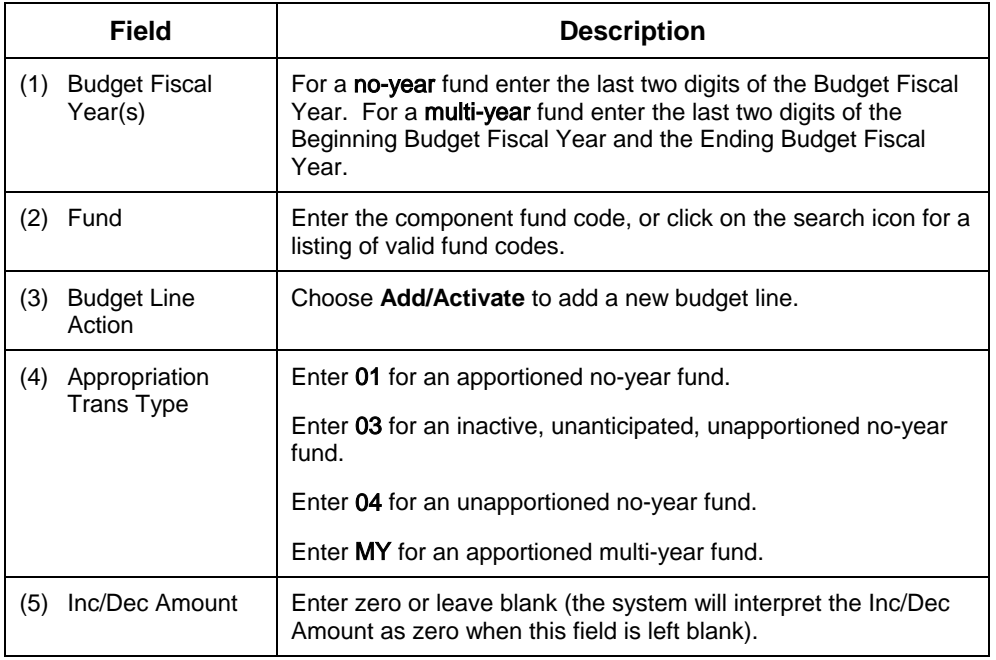

**Note** No data needs to be entered on the Apportionment tab.

- (6) Select **Document** from the Main menu.
- (7) Select **Edit** from the Document menu.
- (8) View the message area at the bottom of the window for warning or error messages and make the necessary changes.
- **Note** If an error message occurs, use the Online Error Guide by double clicking on the error message. If unable to resolve the error with the Online Error Guide, call the HUDCAPS Help desk.
- (9) Select **Document** from the Main menu.
- (10) Select **Process** from the Document menu.
- (11) When the message, "The document has been accepted, do you want to close the document?" appears, select **Yes** to close the document, or **No** to keep the document open.

 Refer to Appendix A for examples of populated documents for a **No-Year** fund and a **Multi-Year** fund. See Example A-1.A.

B. Appropriation Transfer (TA) Document for Transfer from a Master Fund to a Component Fund

## **1. Transfer Funds from Master Fund to Component Fund(s) with a TA Document**

- a. Perform the following steps to process an Appropriation Transfer (TA) document to transfer funds from the Master fund to the Component fund(s) for no-year funds:
	- (1) Select **File** from the Main menu.
	- (2) Select **New** from the File menu.
	- (3) From the Document drop-down list box, select **Appropriation Transfer (TA)**.
	- (4) Enter the **Document ID**.

**Note** All TA document IDs referencing a no-year or multi-year fund code include the allotment holder (ex: CFO, HSNG, CPD, PIH, etc.) in the first field. The last digit of the current fiscal year, the third and fourth digit of the fund code and the # sign are included in the second field **(Example: CFO 0HA#)**.

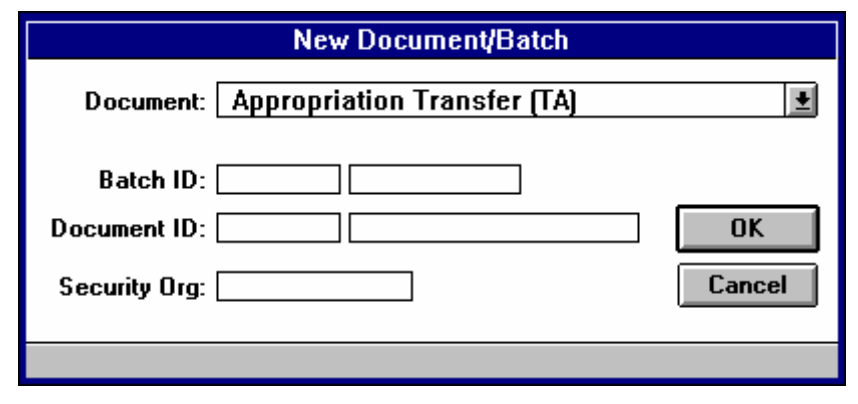

(5) Select **OK** or press the **Enter** key.

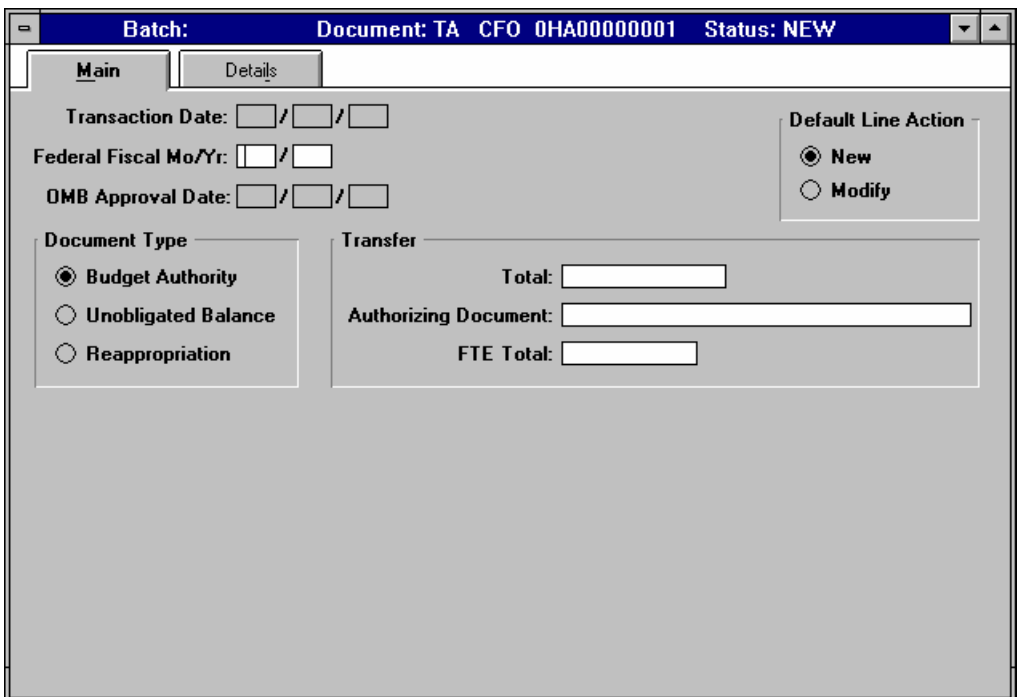

b. Enter the following fields on the **Main** tab:

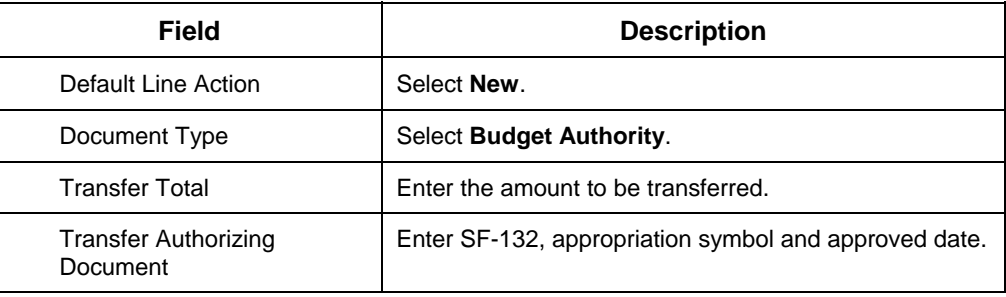

Refer to Appendix A for example of populated document. See Example A-1.B.

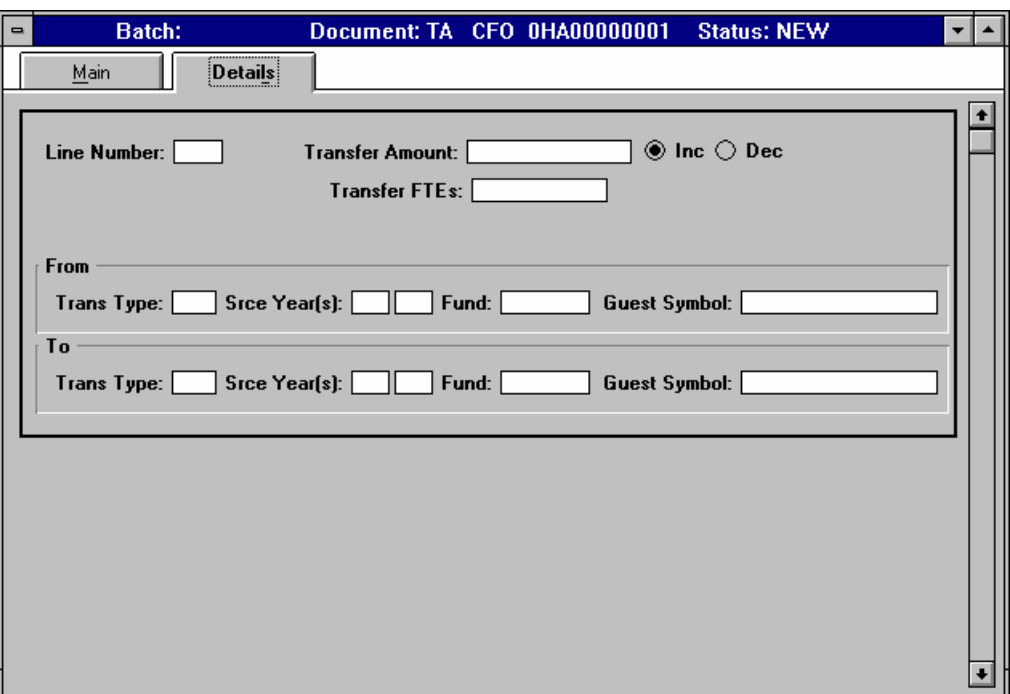

c. Enter the following fields on the **Details** tab:

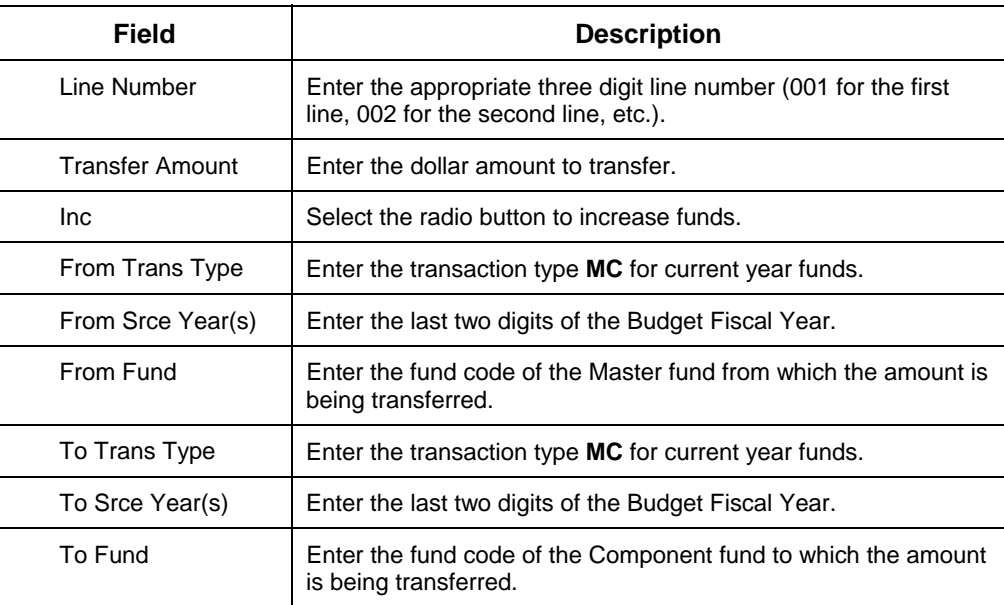

- (10) Select **Document** from the Main menu.
- (11) Select **Edit** from the Document menu.
- (12) View the message area at the bottom of the window for warning or error messages and make the necessary changes.
- **Note** If an error message occurs, use the Online Error Guide by clicking on the error message. If unable to resolve the error with the Online Error Guide, call the HUDCAPS Help desk.
- (13) Select **Document** from the Main menu.
- (14) Select **Process** from the Document menu.
- (15) When the message, "The document has been accepted, do you want to close the document?" appears, select **Yes** to close the document, or **No** to keep the document open.

Refer to Appendix A for example of populated document. See Example A-1.B.

# C. Appropriation Transfer Approval (TC) Document

#### **1. Approve Transfer with TC Document**

- a. Perform the following steps to process the Appropriation Transfer Approval (TC) Document:
	- (1) Select **File** from the Main menu.
	- (2) Select **New** from the File menu.
	- (3) From the Document drop-down list box, select **Appropriation Transfer Approval (TC)**.
	- (4) Enter the **Document ID**.
- **Note** All TC document IDs referencing a no-year or multi-year fund code include the allotment holder (ex: CFO, HSNG, CPD, PIH, etc.) in the first field. The last digit of the current fiscal year, the third and fourth digit of the fund code and the # sign are included in the second field **(Example: CFO 0HA#)**. By entering the # sign, the system will assign the next available sequential number for the document ID prefix entered.

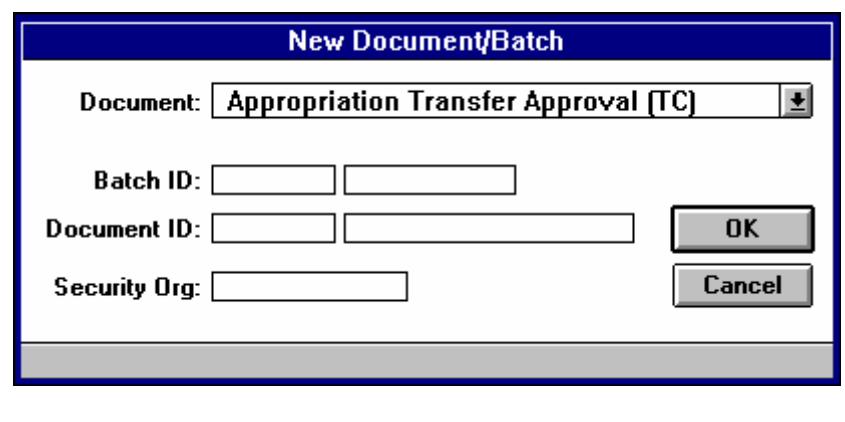

(5) Select **OK** or press the **Enter** key.

b. Enter the following fields on an **Appropriation Transfer Approval (TC)** document:

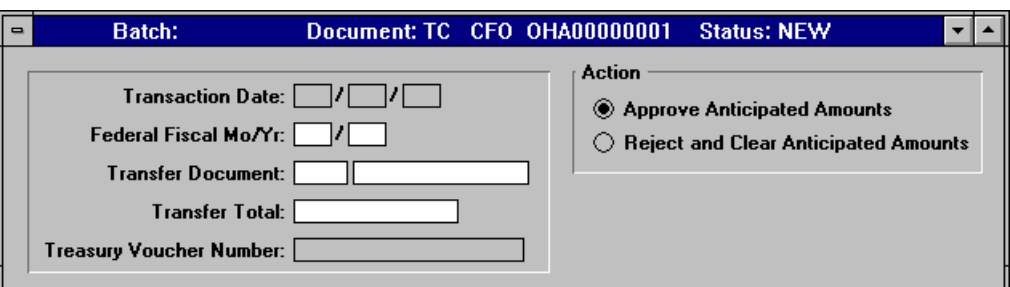

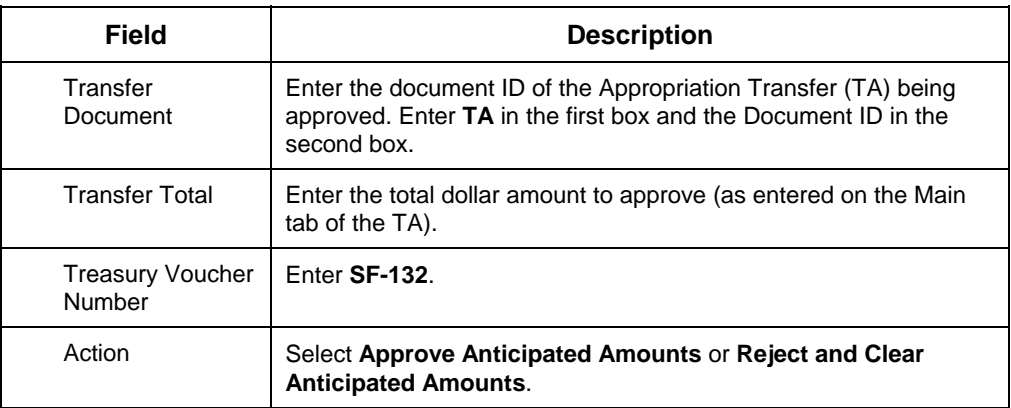

- (5) Select **Document** from the Main menu.
- (6) Select **Edit** from the Document menu.
- (7) View the message area at the bottom of the window for warning or error messages and make the necessary changes.
- **Note** If an error message occurs, use the Online Error Guide by double clicking on the error message. If unable to resolve the error with the Online Error Guide, call the HUDCAPS Help desk.
- (8) Select **Document** from the Main menu.
- (9) Select **Process** from the Document menu.
- (10) When the message, "The document has been accepted, do you want to close the document?" appears, select **Yes** to close the document, or **No** to keep the document open.

Refer to Appendix A for example of populated document. See Example A-1.C.

## D. Appropriation/Apportionment (AA) Document for Apportionment of No-Year and Multi-Year Funds

Funds transferred from a master fund code to a component fund code must be apportioned by the component fund code. Funds are not apportioned by the master fund code. Apportionment of component fund codes cannot take place until funds have been transferred to the component fund code by an Appropriation Transfer (TA) Document, and have been approved of by an Appropriation Transfer Approval (TC) Document. Subsequently, an Appropriation/Apportionment (AA) Document is required to apportion funds transferred to component fund codes of no-year appropriations.

## **1. Verify Funds with APPR**

- a. The Appropriation Query (APPR) is displayed as follows:
	- (1) Select **Options** from the Main menu.
	- (2) Select **Tables and Queries** from the Options menu.
	- (3) Click on the **Category** drop-down list and select **Budget Execution**.
	- (4) Select the Appropriation Query (APPR).
	- (5) Choose the **OK** button.

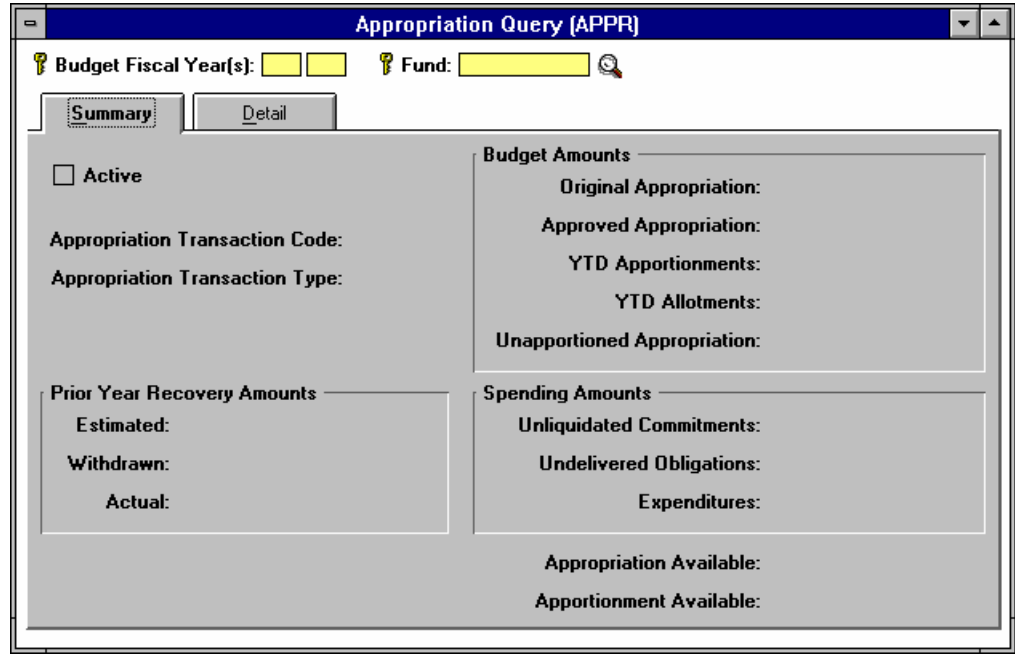

- (6) Enter the last two digits of the Budget Fiscal Year in the **Budget Fiscal Year(s)** field, and enter the fund code in the **Fund** field.
- (7) Select **Actions** from the Main menu.
- (8) Select **Display** from the Actions menu.
- (9) Verify funds available in the **Unapportioned Appropriation** field.

Refer to Appendix A for example of populated document. See Example A-8.A.

#### **2. Apportion Funds with an AA Document**

- a. Perform the following steps to process an Appropriation/Apportionment (AA) document:
	- (1) Select **File** from the Main menu.
	- (2) Select **New** from the File menu.
	- (3) From the Document drop-down list box, select **Appropriation/Apportionment (AA)**.
	- (4) Enter the **Document ID**.
- **Note** All AA document IDs referencing a no-year or multi-year fund code include the allotment holder (ex: CFO, HSNG, CPD, PIH, etc.) in the first field. The last digit of the current fiscal year, the third and fourth digit of the fund code and the # sign are included in the second field **(Example: CFO 0HA#)**. By entering the # sign, the system will assign the next available sequential number for the document ID prefix entered.

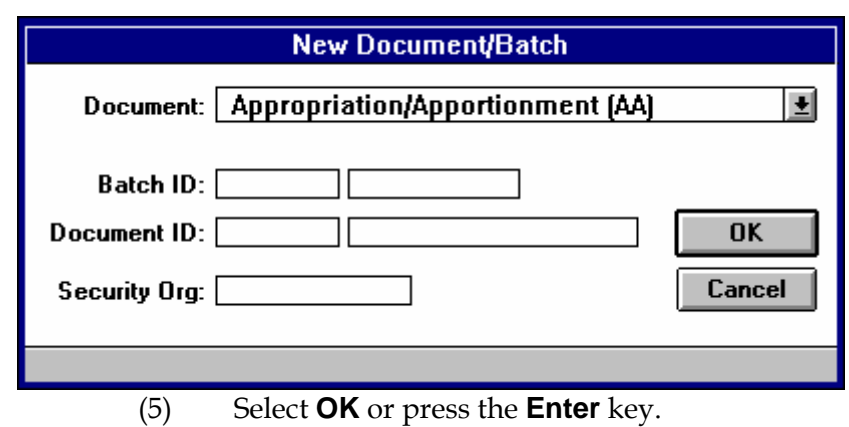

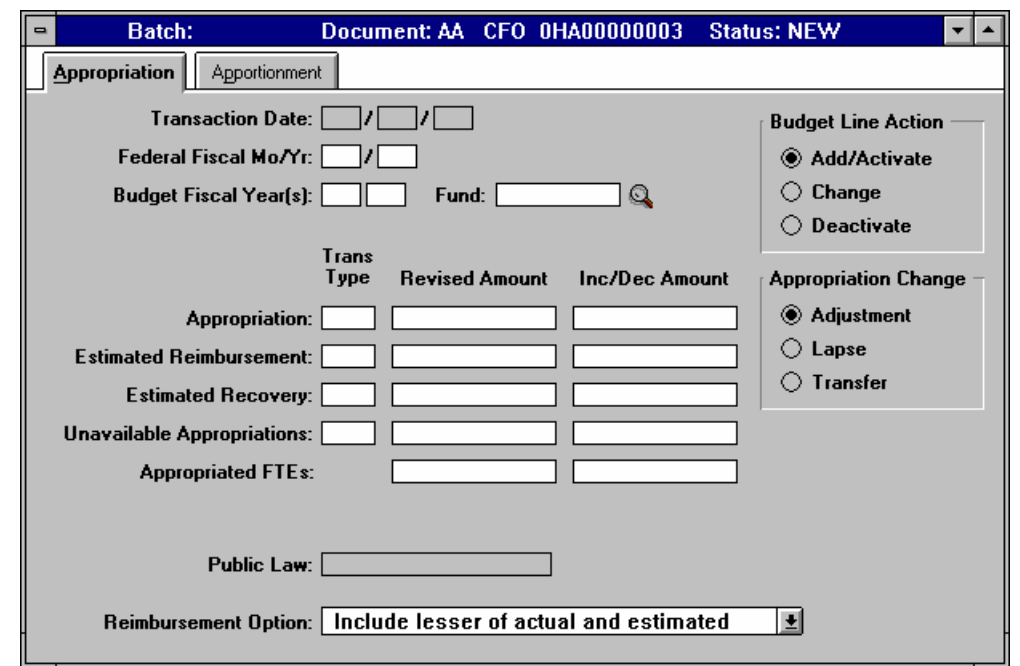

b. Enter the following fields on the **Appropriation** tab:

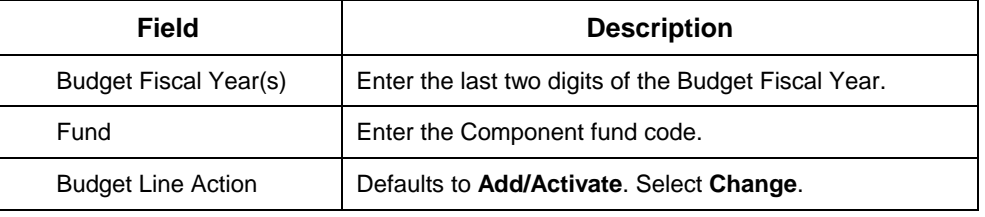

**Note** Do **NOT** enter any additional data on the Appropriation tab.

Refer to Appendix A for example of populated documents for a **No-Year** fund and a **Multi-Year** fund. See Example A-1.D.

c. Select the **Apportionment** tab and enter the following fields:

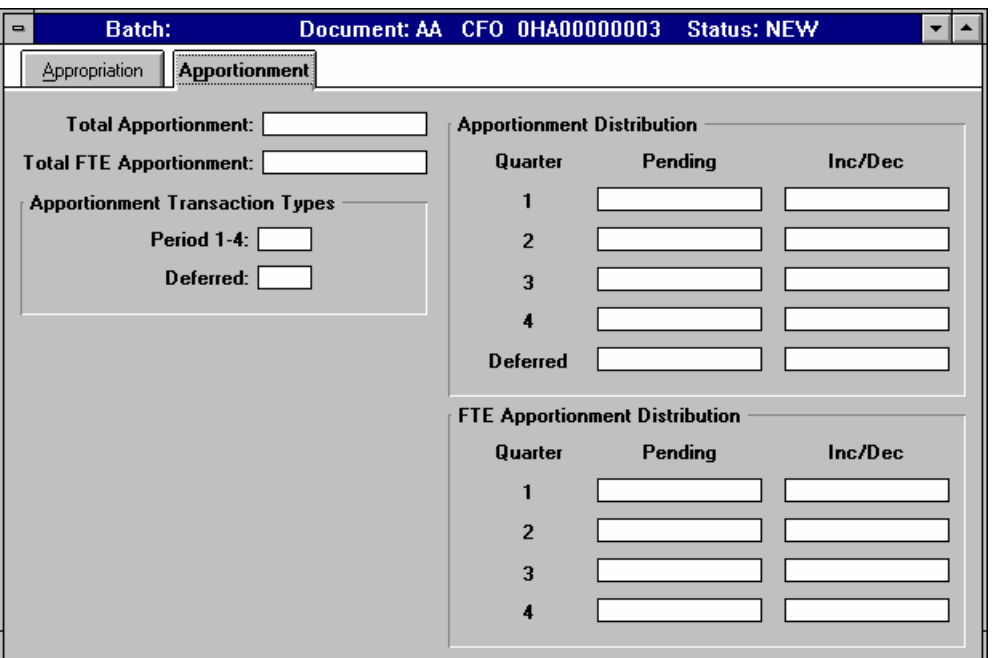

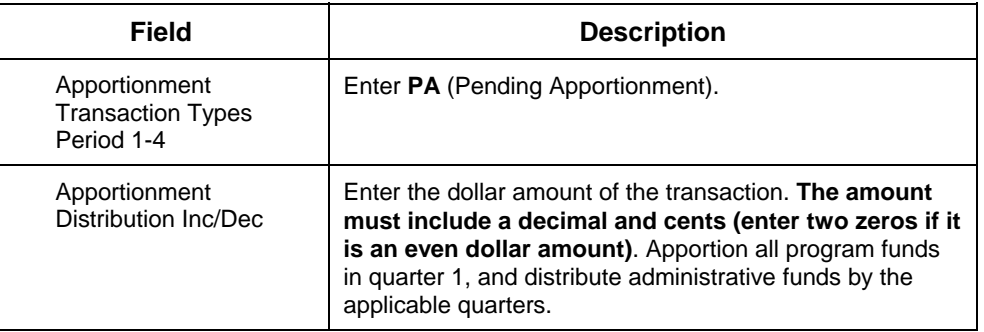

- (3) Select **Document** from the Main menu.
- (4) Select **Edit** from the Document menu.
- (5) View the message area at the bottom of the window for warning or error messages and make the necessary changes.
- (6) Select **Document** from the Main menu.
- (7) Select **Process** from the Document menu.
- (8) When the message, "The document has been accepted, do you want to close the document?" appears, select **Yes** to close the document, or **No** to keep the document open.

Refer to Appendix A for example of populated document. See Example A-1.D.

## E. Apportionment Approval (PA) Document for No-Year and Multi-Year Funds

## **1. Approve Pending Apportionment with PA Document**

- a. Perform the following steps to process the Apportionment Approval (PA) document to approve and post pending apportionment amounts:
	- (1) Select **File** from the Main menu.
	- (2) Select **New** from the File menu.
	- (3) From the Document drop-down list box, select **Apportionment Approval (PA)**.
	- (4) Enter the **Document ID**.
- **Note** All PA document IDs referencing a no-year or multi-year fund code include the allotment holder (ex: CFO, HSNG, CPD, PIH, etc.) in the first field. The last digit of the current fiscal year, the third and fourth digit of the fund code and the # sign are included in the second field **(Example: CFO 0HA#)**.By entering the # sign, the system will assign the next available sequential number for the document ID prefix entered.

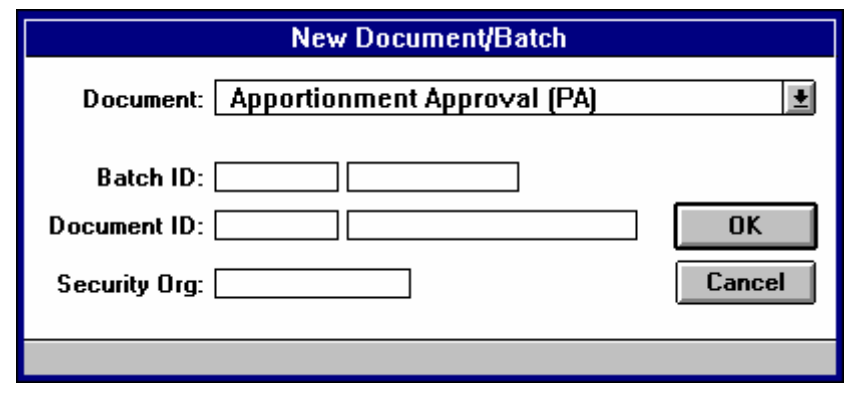

(5) Select **OK** or press the **Enter** key.

#### b. Enter the following fields on the **Apportionment Approval (PA)** document:

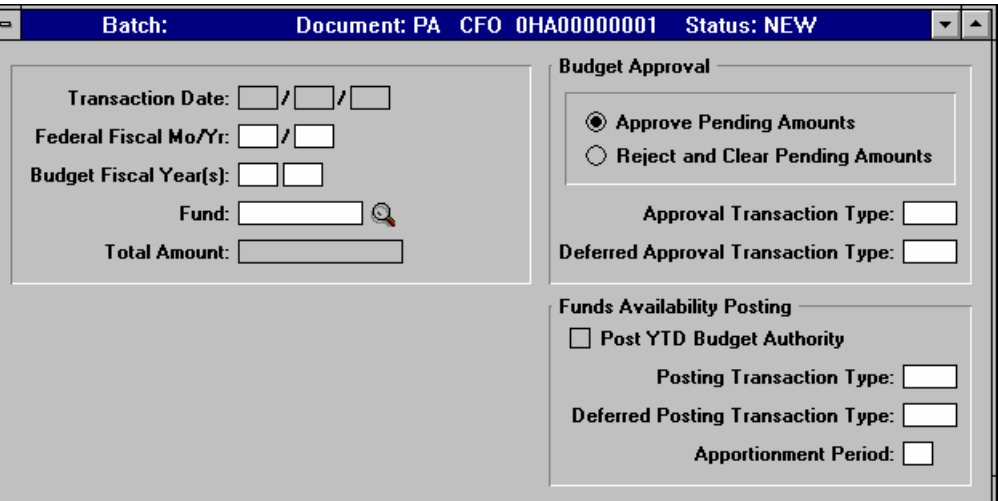

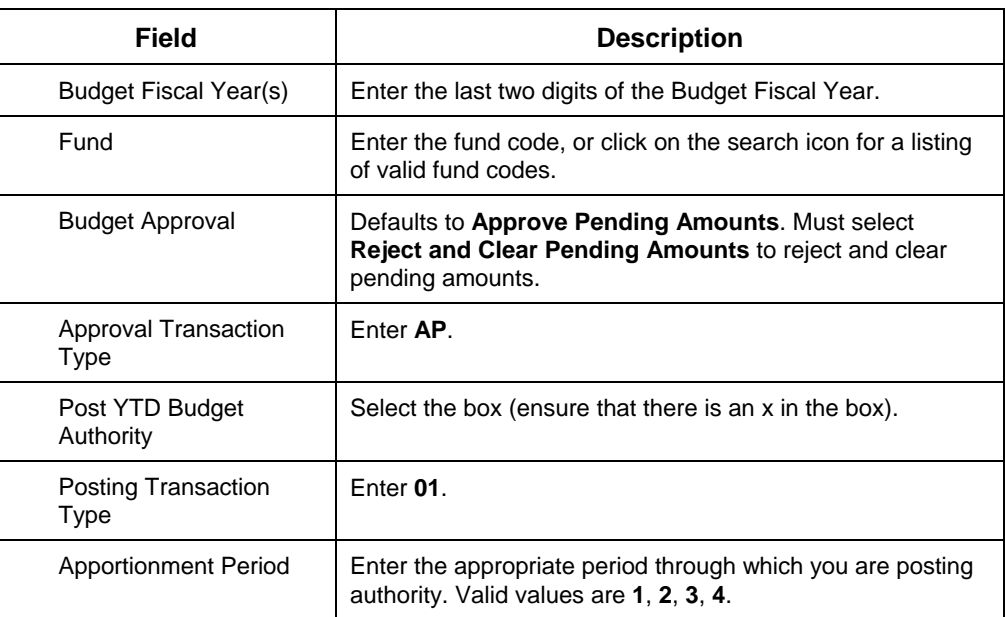

- (8) Select **Document** from the Main menu.
- (9) Select **Edit** from the Document menu.
- (10) View the message area at the bottom of the window for warning or error messages and make the necessary changes.

**Note** If an error message occurs, use the Online Error Guide by double clicking on the error message. If unable to resolve the error with the Online Error Guide, call the HUDCAPS Help desk.

- (11) Select **Document** from the Main menu.
- (12) Select **Process** from the Document menu.
- (13) When the message, "The document has been accepted, do you want to close the document?" appears, select **Yes** to close the document, or **No** to keep the document open.

Refer to Appendix A for example of populated documents for a **No-Year** fund and a **Multi-Year** fund. See Example A-1.E.

## **2. Verify Approval with Apportionment Query (APOR)**

The Apportionment Query (APOR) is used to review information about the status of an apportionment including the year-to-date apportioned, committed, obligated, and expended amounts.

- a. The Apportionment Query (APOR) is displayed as follows:
	- (1) Select **Options** from the Main menu.
	- (2) Select **Tables and Queries** from the Options menu.
	- (3) Click on the **Category** drop-down list and select **Budget Execution**.
	- (4) Select the Apportionment Query (APOR).
	- (5) Choose the **OK** button.

## Budget Execution Data Entry Guide

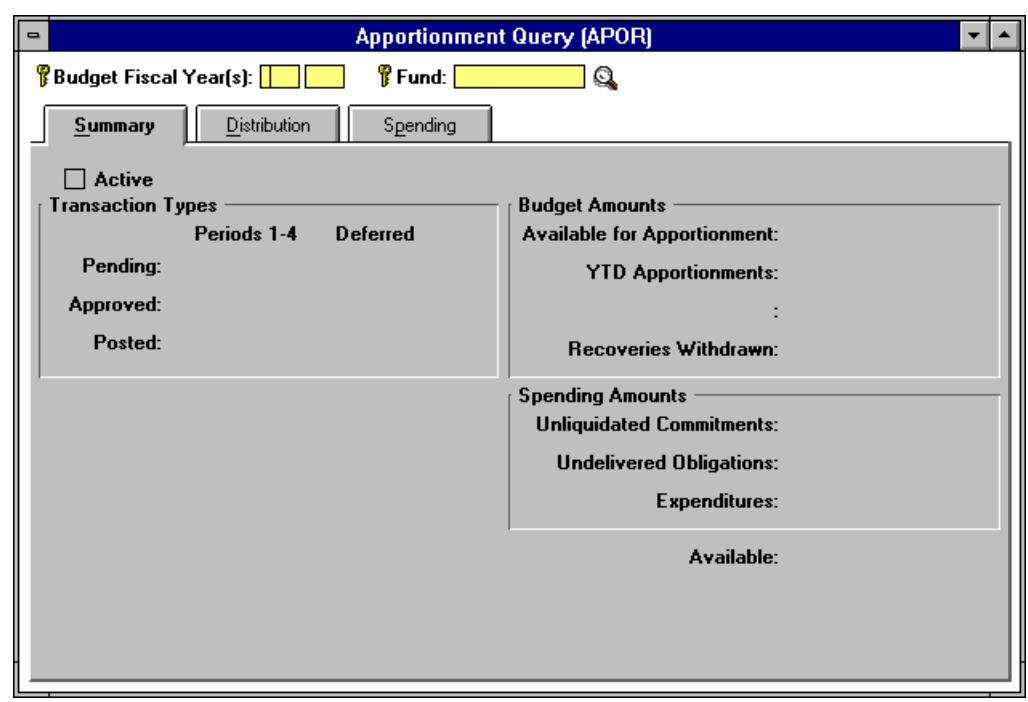

- (6) Enter the last two digits of the Budget Fiscal Year(s) in the **Budget Fiscal Year(s)** field (for a multi-year fund, enter the last two digits of the beginning year and the last two digits of the ending year), and enter the fund code in the **Fund** field.
- (7) Select **Actions** from the Main menu.
- (8) Select **Display** from the Actions menu.

Refer to Appendix A for example of populated document. See Example A-9.A.

(9) Click on the **Distribution** tab to view fund availability in the **Quarterly Apportionments Approved** field(s).

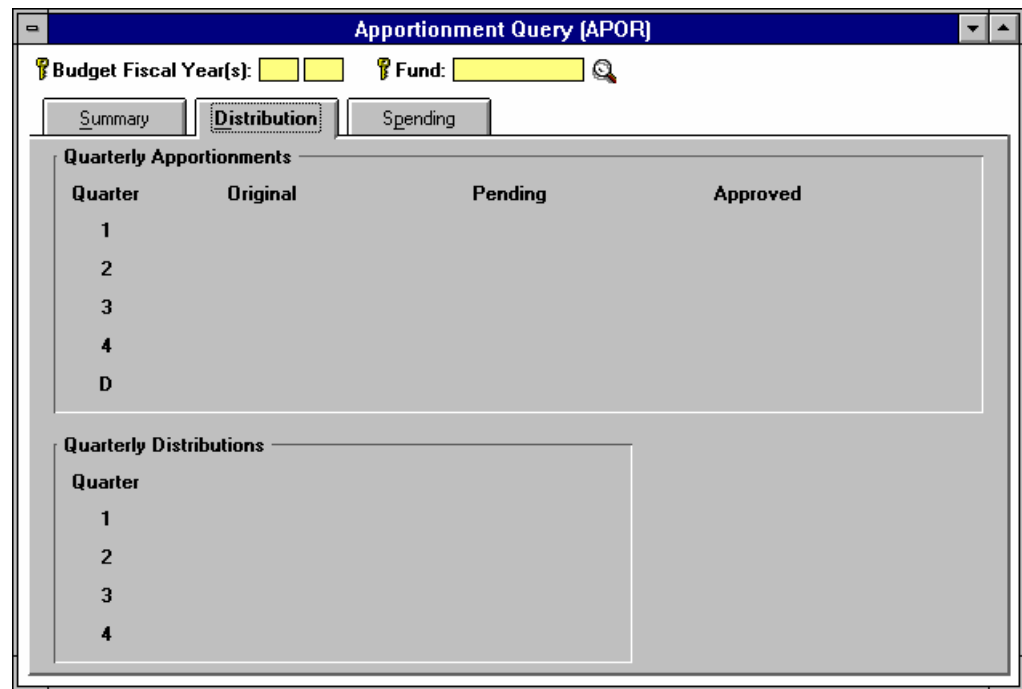

Refer to Appendix A for example of populated document. See Example A-9.B.

# **Chapter 3. Appropriation/Apportionment Annual Funds**

A. Processing an Appropriation/Apportionment (AA) Document for Annual Funds

#### **1. Record Appropriation Amount with an AA Document**

- a. Perform the following steps to process an Appropriation/Apportionment (AA) document to record appropriation amount:
	- (1) Select **File** from the Main menu.
	- (2) Select **New** from the File menu.
	- (3) From the Document drop-down list box, select **Appropriation/Apportionment (AA)**.
	- (4) Enter the **Document ID**.
- **Note** The AA Document ID referencing an annual fund includes the last digit of the current fiscal year, the last 4 digits of the Treasury symbol and the # sign in the second field (Example: CFO 00143#). By entering the # sign, the system will assign the next available sequential number for the document ID prefix entered.

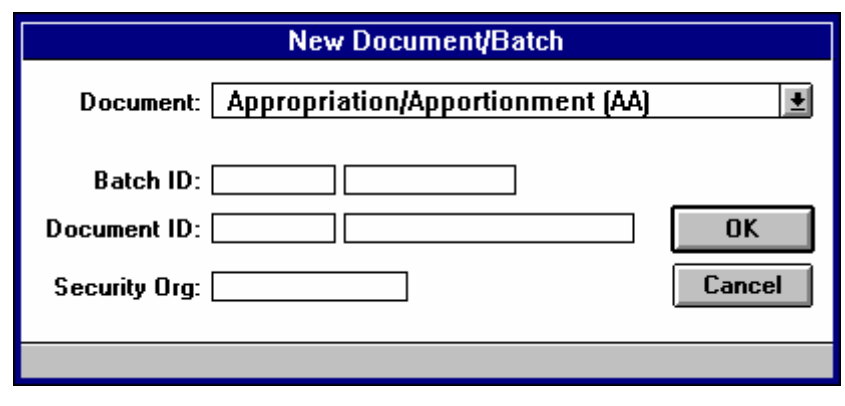

<sup>(5)</sup> Select **OK** or press the **Enter** key.

b. Enter the following fields on the **Appropriation** tab:

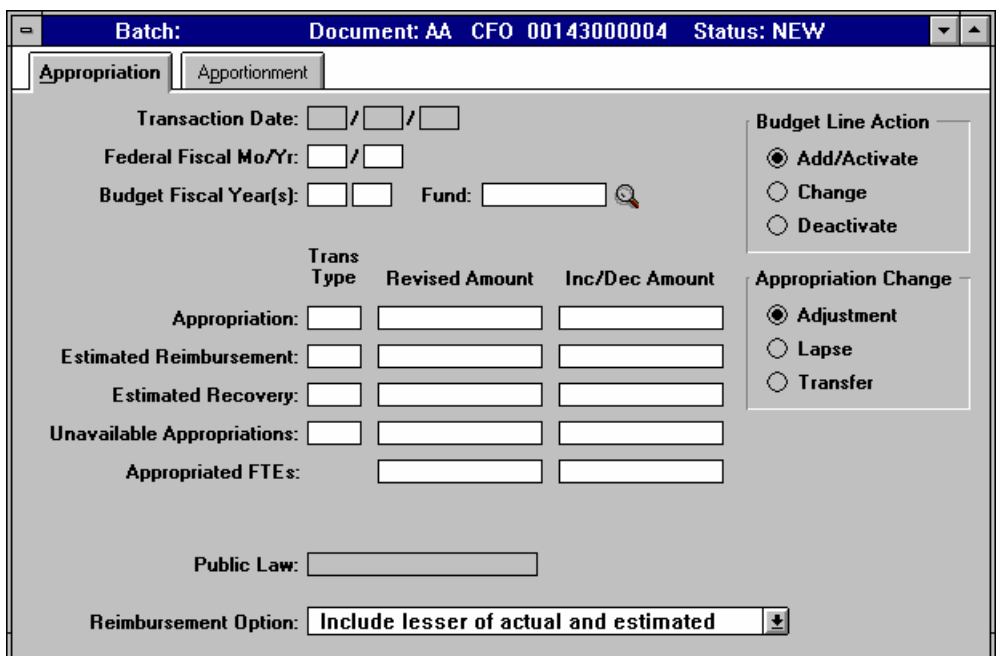

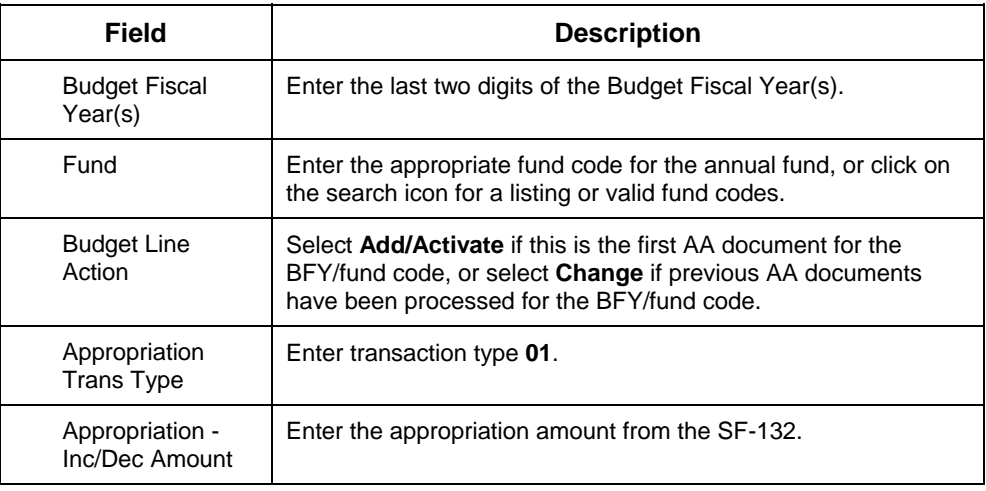

Refer to Appendix A for example of populated document. See Example A-2.A.

c. Select the **Apportionment** tab and enter the following fields:

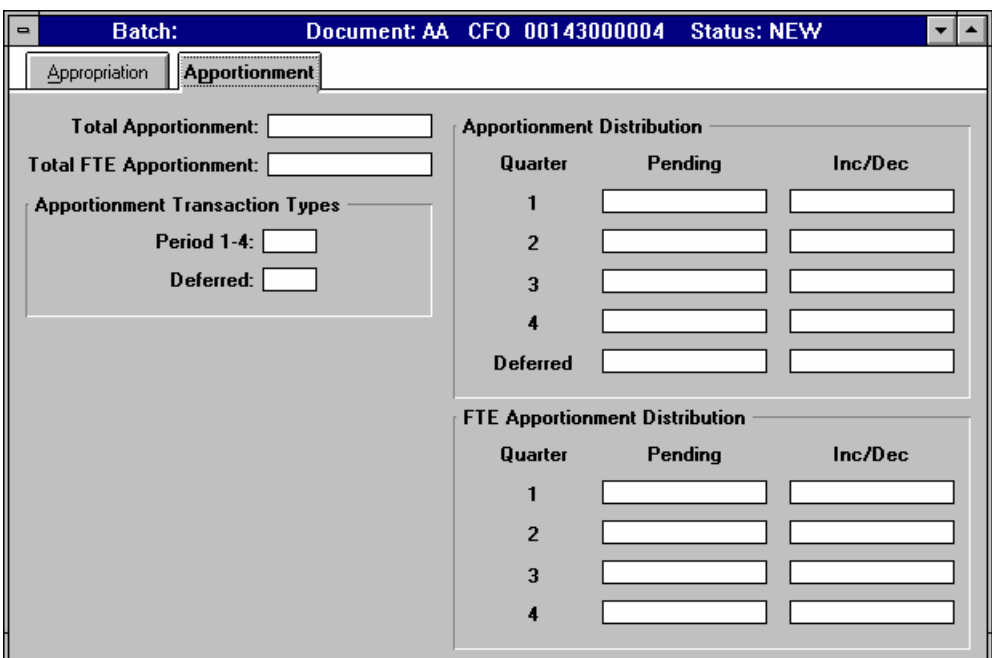

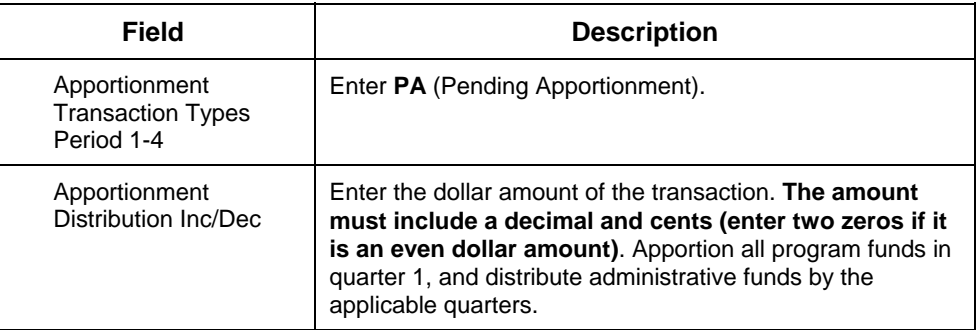

- (3) Select **Document** from the Main menu.
- (4) Select **Edit** from the Document menu.
- (5) View the message area at the bottom of the window for warning or error messages and make the necessary changes.
- (6) Select **Document** from the Main menu.
- (7) Select **Process** from the Document menu.
- (8) When the message, "The document has been accepted, do you want to close the document?" appears, select **Yes** to close the document, or **No** to keep the document open.

Refer to Appendix A for example of populated document. See Example A-2.A.

## B. Apportionment Approval (PA) Document for Annual Funds

## **1. Approve Apportionment with PA Document**

- a. Perform the following steps to process the Apportionment Approval (PA) document to approve and post pending apportionment amounts:
	- (1) Select **File** from the Main menu.
	- (2) Select **New** from the File menu.
	- (3) From the Document drop-down list box, select **Apportionment Approval (PA)**.
	- (4) Enter the **Document ID**.
- **Note** The PA Document ID referencing an annual fund includes the last digit of the current fiscal year, the last 4 digits of the Treasury symbol and the # sign in the second field (Example: CFO 00143#). By entering the # sign, the system will assign the next available sequential number for the document ID prefix entered.

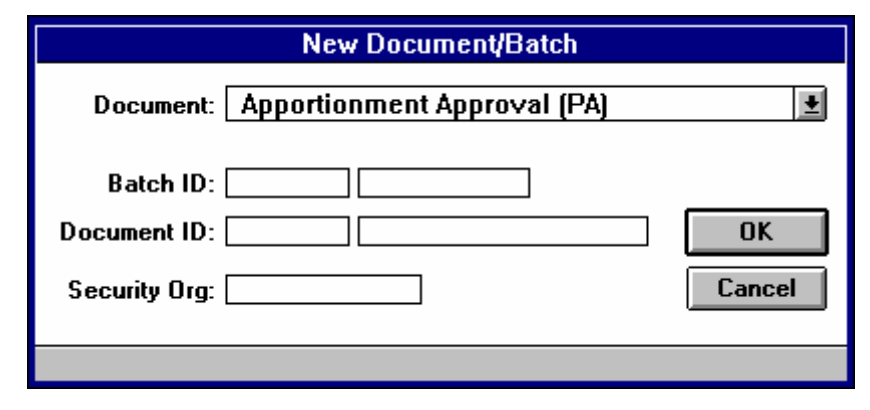

(5) Select **OK** or press the **Enter** key.

#### b. Enter the following fields on the **Apportionment Approval (PA)** document:

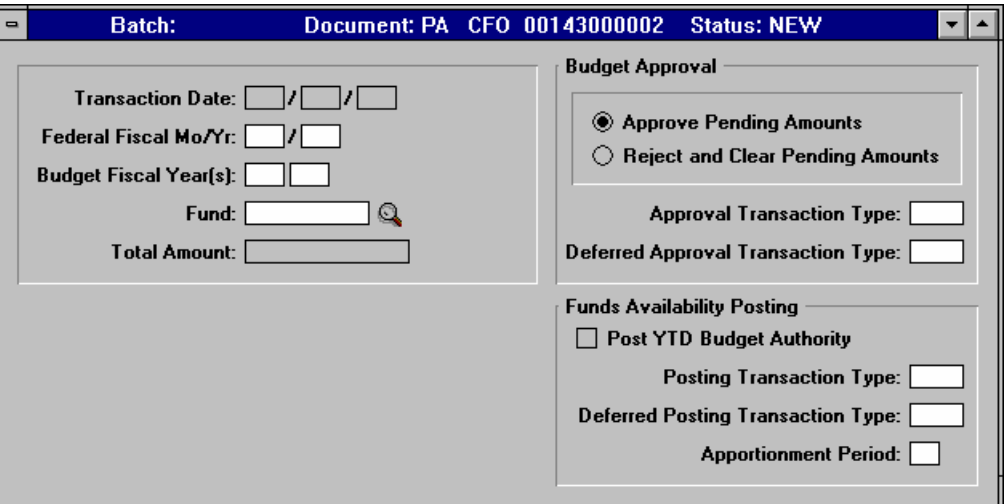

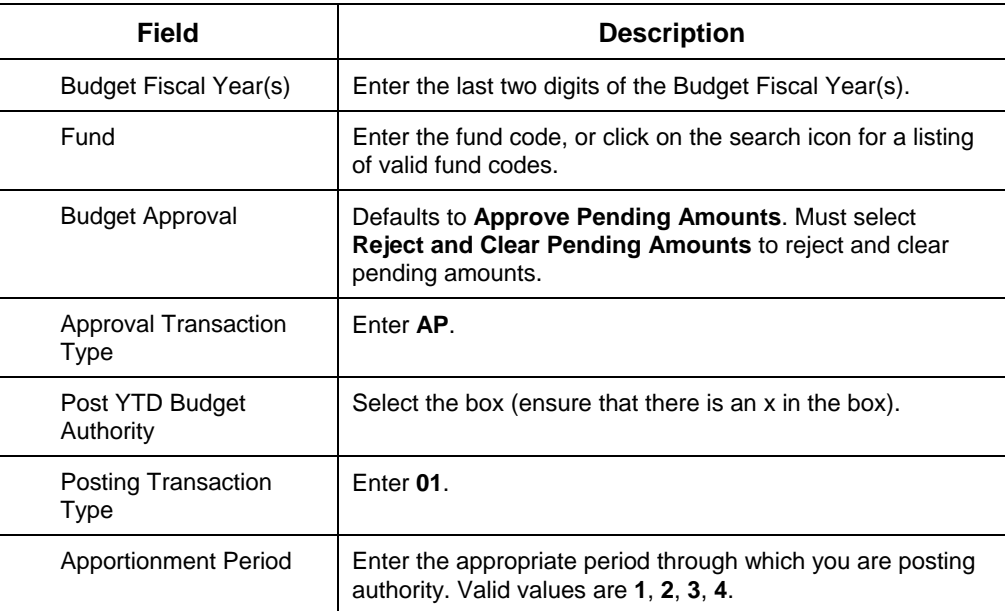

#### (8) Select **Document** from the Main menu.

- (9) Select **Edit** from the Document menu.
- (10) View the message area at the bottom of the window for warning or error messages and make the necessary changes.
- **Note** If an error message occurs, use the Online Error Guide by double clicking on the error message. If unable to resolve the error with the Online Error Guide, call the HUDCAPS Help desk.
- (11) Select **Document** from the Main menu.
- (12) Select **Process** from the Document menu.
- (13) When the message, "The document has been accepted, do you want to close the document?" appears, select **Yes** to close the document, or **No** to keep the document open.

Refer to Appendix A for example of populated document. See Example A-2.B.

## **2. Verify Approval with Apportionment Query (APOR)**

The Apportionment Query (APOR) is used to review information about the status of an apportionment including the year-to-date apportioned, committed, obligated, and expended amounts.

- a. The Apportionment Query (APOR) is displayed as follows:
	- (1) Select **Options** from the Main menu.
	- (2) Select **Tables and Queries** from the Options menu.
	- (3) Click on the **Category** drop-down list and select **Budget Execution**.
	- (4) Select the Apportionment Query (APOR).
	- (5) Choose the **OK** button.

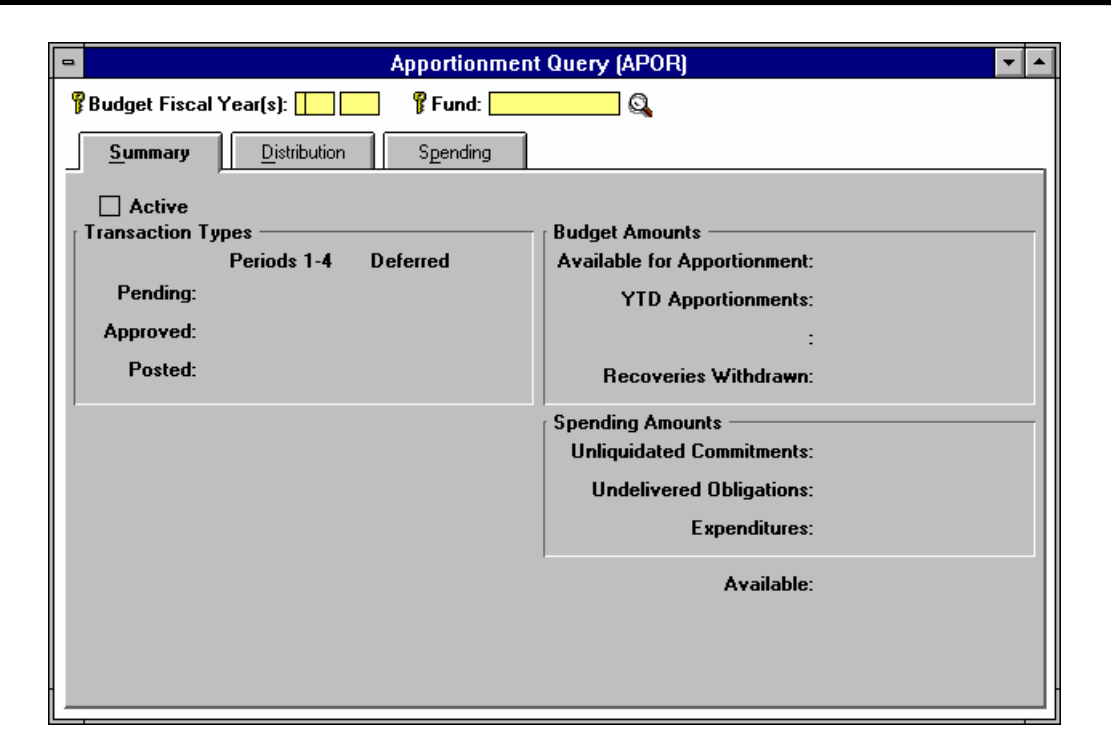

- (6) Enter the last two digits of the Budget Fiscal Year(s) in the **Budget Fiscal Year(s)** field and enter the fund code in the **Fund** field.
- (7) Select **Actions** from the Main menu.
- (8) Select **Display** from the Actions menu.

Refer to Appendix A for example of populated document. See Example A-9.A.

(9) Click on the **Distribution** tab to view fund availability in the **Quarterly Apportionments Approved** field(s).

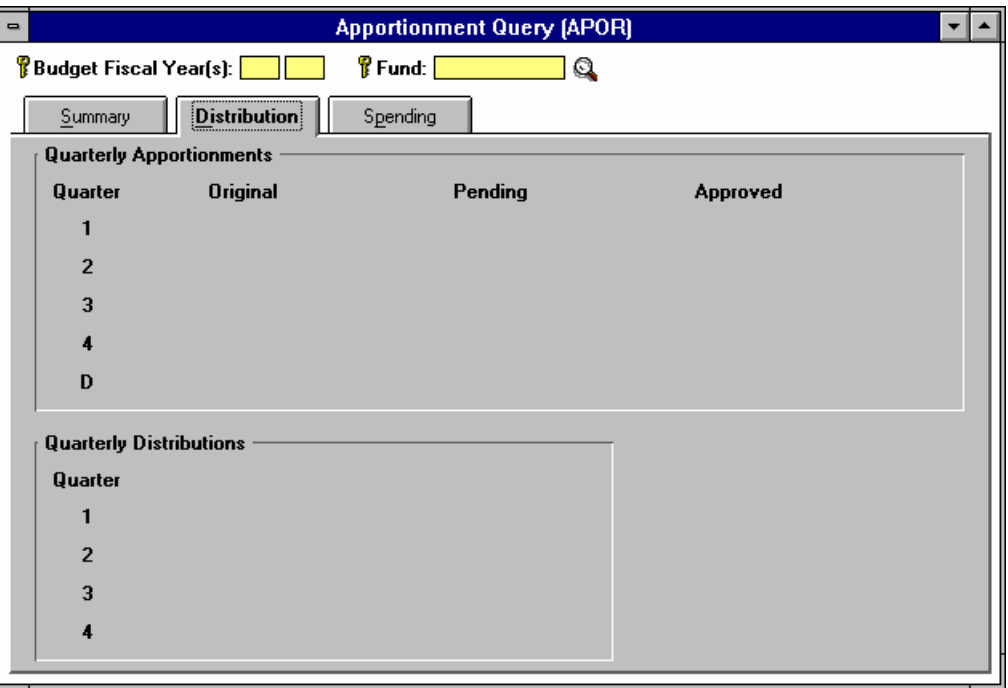

Refer to Appendix A for example of populated document. See Example A-9.B.